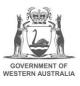

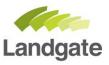

# Map Viewer Plus for Geodetic Information

# **1** Navigation and geodetic mark reports

Map Viewer Plus is a public map viewer that allows interactive overlaying of Landgate's property information. The service allows free viewing of the geodetic layers without the need for user registration. The geodetic layer is not displayed by default. To turn on the geodetic layer ① Click the layers icon on the main toolbar, ② Expand the 'Geodetic' Operational Layer, ③ Ensure that the 'Geodetic Survey marks' and 'Geodetic Survey Marks reference Marks' Layers are checked, ④ Check the 'Geodetic' Operational Layer.

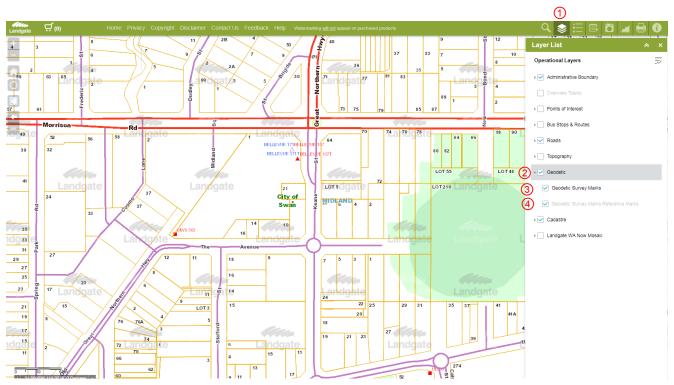

Figure 1 - Turn on the Geodetic Layer in Map Viewer Plus

The map viewer can be simplified by turning off the following layers that are always displayed by default. 'Administrative Boundaries', 'Roads', 'Cadastre' Clicking on a geodetic mark will display a window containing the marks summary information.

## landgate.wa.gov.au

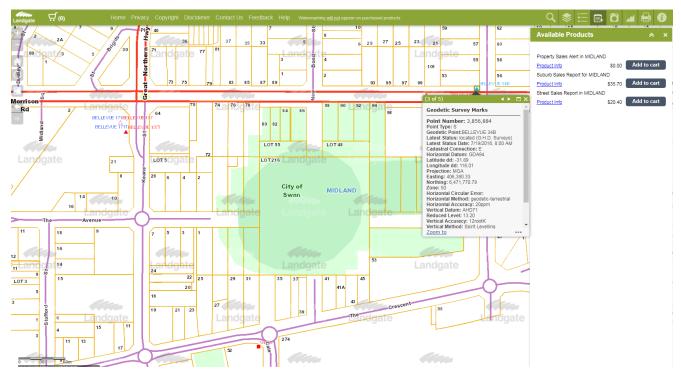

Figure 2 - Geodetic marks summary information

The full geodetic report can be retrieved by clicking the 'Geodetic Report' link at the bottom of the summary information pop-up window.

Mark feedback can be sent from the <sup>(5)</sup> link at the top of the page of the full geodetic report.

| _                                                |                       |                                                      |                                   |           |
|--------------------------------------------------|-----------------------|------------------------------------------------------|-----------------------------------|-----------|
| https://www2.lan                                 | id 🔎 🗕 🕈 💶 Lo         | cate V4                                              | <i>G</i> GOLA Mark Details screen | × îî ★ \$ |
|                                                  |                       |                                                      |                                   |           |
| Geodetic O                                       | n- <b>L</b> ine Acce  | SS (GOLA)                                            |                                   |           |
| To enter the month major retailers, use          |                       |                                                      | ∼ <sup>6</sup> end status update  |           |
| Mark Details                                     |                       | (GOLA last u                                         | updated on 19-Mar-2018)           |           |
| Download Details                                 | Download details of a | I points                                             | Frequently Asked<br>Questions     |           |
| Download Summaries                               | Download graphic su   | mmaries of all points                                |                                   |           |
|                                                  |                       | View the graphic sum                                 | nary                              |           |
| SSM FREMAN                                       | TLE 96                |                                                      |                                   |           |
| Alternate names :                                |                       | Map ref.: FREMANTLE                                  |                                   |           |
| Stamp name: FRE96                                |                       | Physical Status : locate<br>Phys. Status Date : 09/0 |                                   |           |
| Geographical Coordina                            |                       | MGA Coordinates                                      |                                   |           |
| Horizontal datum : GDA9                          |                       | Zone: 50                                             |                                   |           |
| Latitude : \$ 32 03 25.7                         |                       | Easting (m): 381573.14                               |                                   |           |
| Longitude : E 115 44 43.                         | .72248                | Northing (m) : 6452540.                              |                                   |           |
|                                                  |                       |                                                      | 9 57.36                           |           |
| Positional Uncertainty (m                        | 0.013                 | Point scale factor : 0.999                           | 9772960                           |           |
| (95% Confidence Level)                           | ij. 0.015             |                                                      |                                   |           |
| Horizontal method : geo                          | detic-terrestrial     | Cadastral connection : E                             | xists                             |           |
| Horizontal accuracy : 30p                        |                       |                                                      |                                   |           |
| Coordinate date : 09/                            | 10/2000               |                                                      |                                   |           |
| Project Grid - PCG94                             |                       |                                                      |                                   |           |
| Perth Coastal Grid 1994                          |                       |                                                      |                                   |           |
| Easting (m): 43277.385                           |                       |                                                      |                                   |           |
| Northing (m) : 251810.28<br>Convergence : -0.2.1 |                       |                                                      |                                   |           |
| Point scale factor : 0.999                       |                       |                                                      |                                   |           |
| Height Information                               |                       |                                                      |                                   |           |
| Vertical datum : AHD71                           |                       | Height date : 04/05/                                 | 2000                              |           |

Figure 3 - Full geodetic report

All feedback submission a placed in a monthly prize draw of a \$100 gift voucher to major retailers. However, SLIP registration is required to be eligible to submit this feedback.

# 2 Register for sending mark feedback

If you already have a SLIP account, sign on using the following window. If you do not have a SLIP account use the form to <sup>(6)</sup> register a new account. Information on how to register for an account can be found here.

| ↔ Https://sso.slip.wa | 🎗 👻 🔒 🖒 💋 Locate V4             | 🥝 GOLA Mark Detail 🛂 Sigr | - 回 × 10n × 介 大 袋 |
|-----------------------|---------------------------------|---------------------------|-------------------|
|                       | Sign C                          | )n                        | ^                 |
|                       | Please sign on and we along.    |                           |                   |
|                       | Username (Enter your registered | email)                    |                   |
|                       | Password                        |                           |                   |
|                       | Sign C                          | <sup>on</sup>             |                   |
|                       | or                              |                           |                   |
|                       |                                 | ister an account          |                   |
|                       | VERIES 3                        | Cancel                    |                   |
|                       |                                 |                           |                   |
|                       |                                 |                           |                   |
|                       |                                 |                           | ×                 |

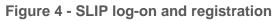

Additional information on how to create a SLIP account can be found here.

Once Logged on to your SLIP account, use the home page to ⑦ request private access to the geodetic layers.

| SLIP<br>POMINE P/ JASSE  |   |                        |
|--------------------------|---|------------------------|
| 🗮 Home                   |   | 🜲 🛛 Test Public User 🗸 |
| A Home                   |   |                        |
| 7 Request Private Access | > | Join a User Group      |
| Update your Profile      | > | Manage My Access       |

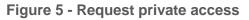

(8) Search the available layers using the keyword 'geodetic', (9) and select the tick beside 'geodetic'

#### Manage My Access

| Add Access                                                  | My Access        | Review    |  |  |
|-------------------------------------------------------------|------------------|-----------|--|--|
| 8<br>geodetic                                               |                  | ٩         |  |  |
|                                                             | Showing 1-1 of 1 | Filters 🗸 |  |  |
| Geodetic Online                                             |                  |           |  |  |
| provides access to the Landgate Geodetic online application |                  |           |  |  |
| Type: SLIP Asset Groups Owner:                              |                  |           |  |  |

### Figure 6 - Add access to the geodetic layer

### (1) click the review tab, (1) and click submit.

| 듣 Home My Work 🗸                                           |               | 🔔 🛛 Paul Brooks 👻 |
|------------------------------------------------------------|---------------|-------------------|
| Manage My Access                                           |               |                   |
| Add Access                                                 | My Access     | 0 Review 1        |
| Add Access 1                                               |               |                   |
| * Geodetic Online                                          |               |                   |
| provides access to the Landgate Geodetic online applicatio | n             |                   |
| Type: SLIP Asset Groups Owner:                             |               |                   |
|                                                            |               |                   |
|                                                            | -             |                   |
|                                                            | Cancel Submit |                   |

### Figure 7 - submit access request

The access request is submitted to geodesy@landgate.wa.gov.au and an email will be sent once the access is approved.